## 大学英语分类定级考试 学生登录者课作示范

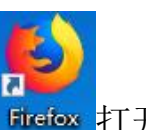

1、请双击打开电脑桌面上的 Firefox (火狐浏览器, 只能使用火狐) Firefox 打开登 录网址 itest.yxnu.edu.cn, 学生登录账号为<mark>学号</mark>、初始密码 itest123456</mark>。请注意只能 使用火狐浏览器!

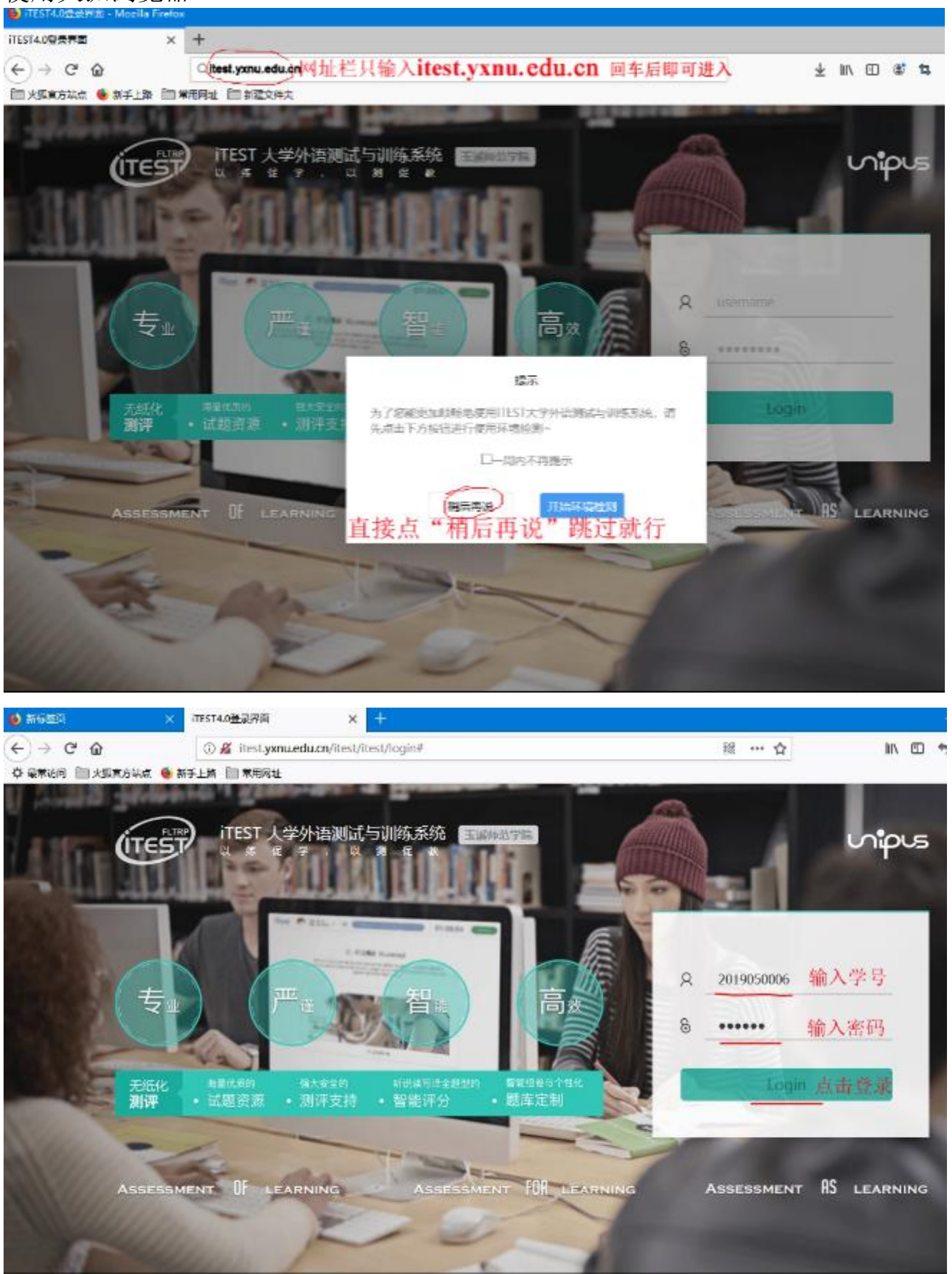

**SERIEDE ANN** 

BEAREAL 2008-2010 AUGUST

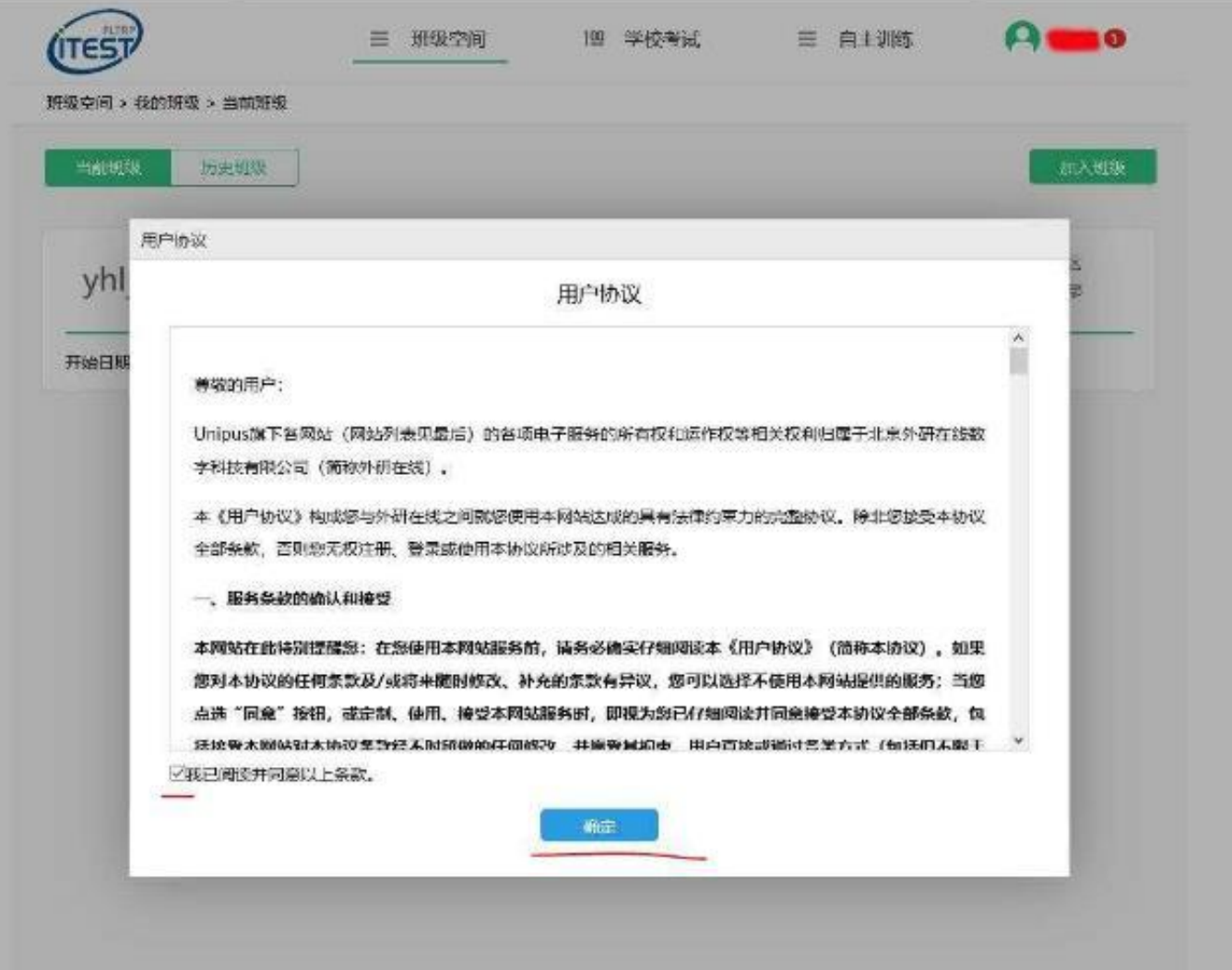

2、"用户协议"里打勾"我已阅读并同意以上条款",然后点"确定"后需完善 全部个人信息。没有邮箱的可以全部填 abc@abc.com

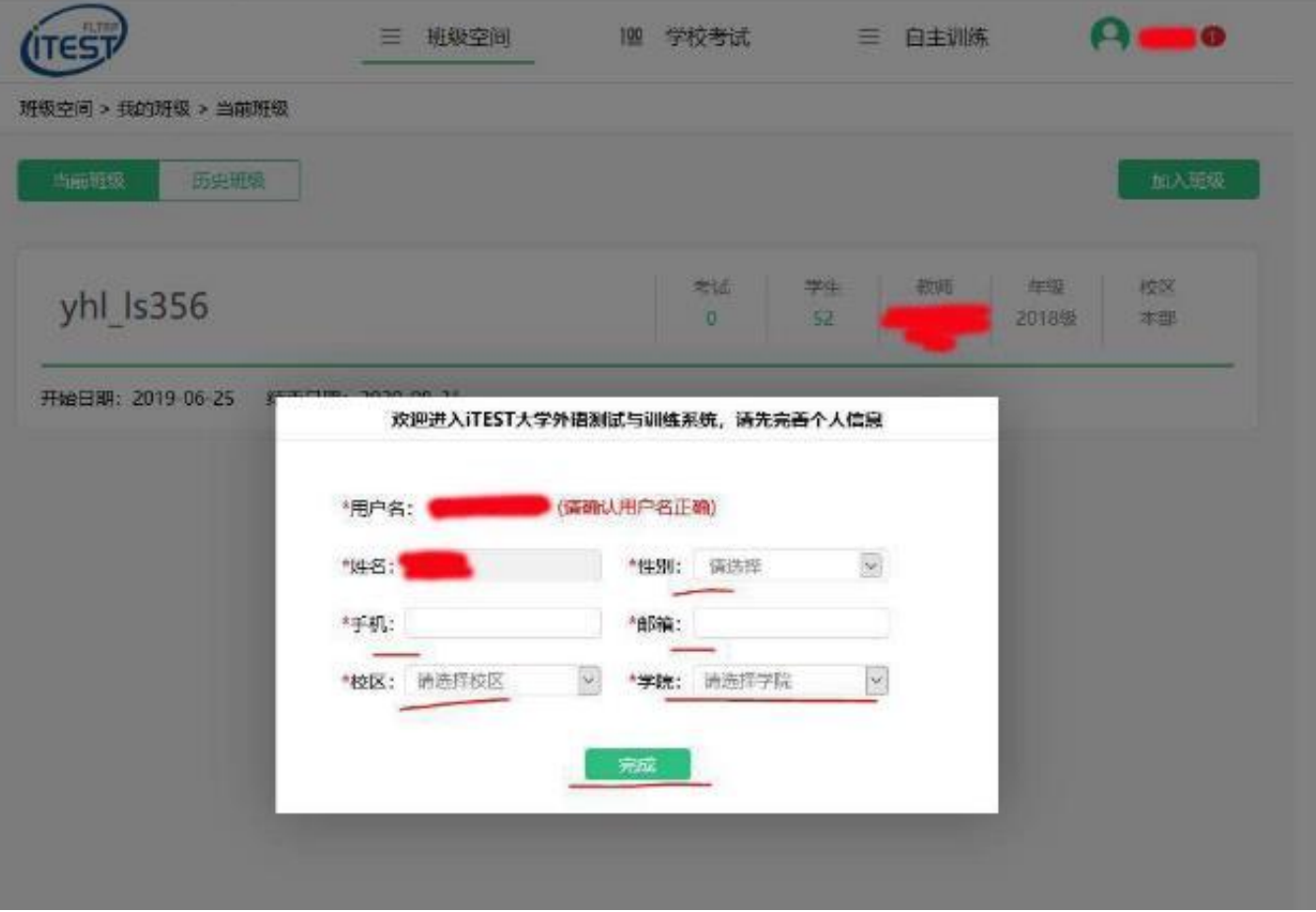

## 3、之后点击"去考试"

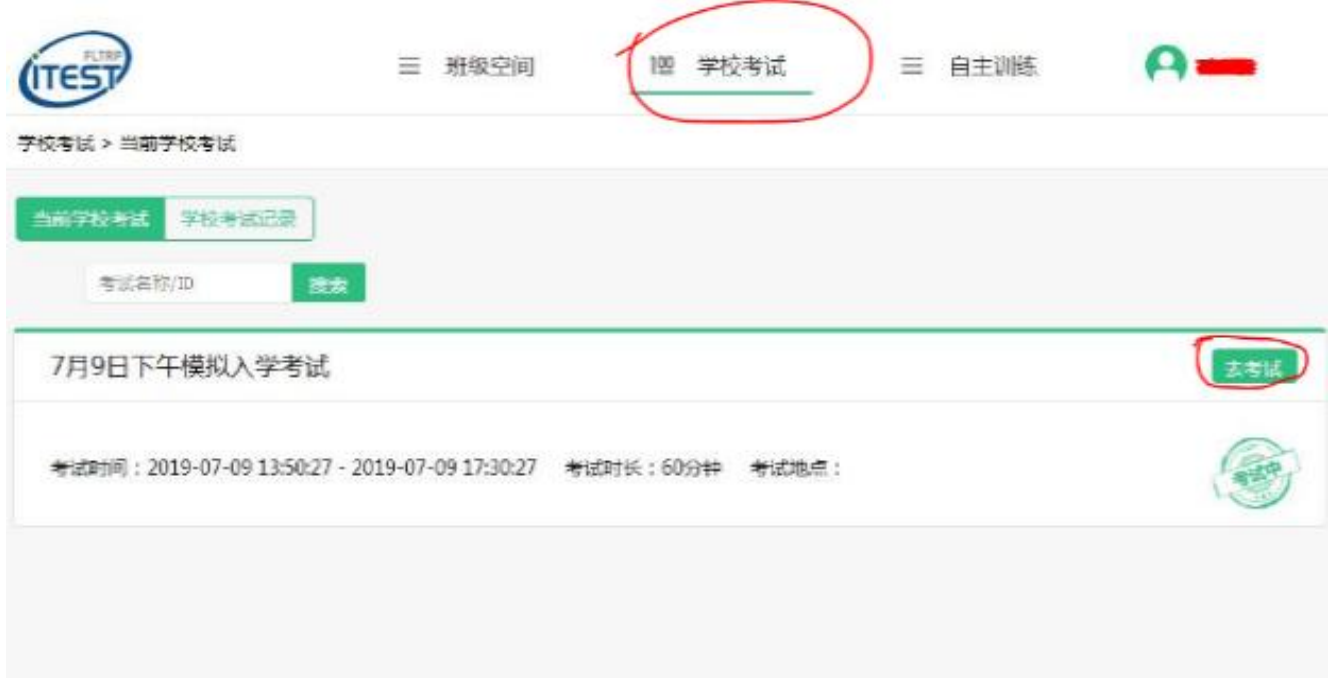

## 4、如果点击"去考试"后弹出拦截信息,请在顶端黄色拦截条的右边点"<mark>选项</mark>" 选"允许…弹出窗口",然后再点击一次"去考试"就行。

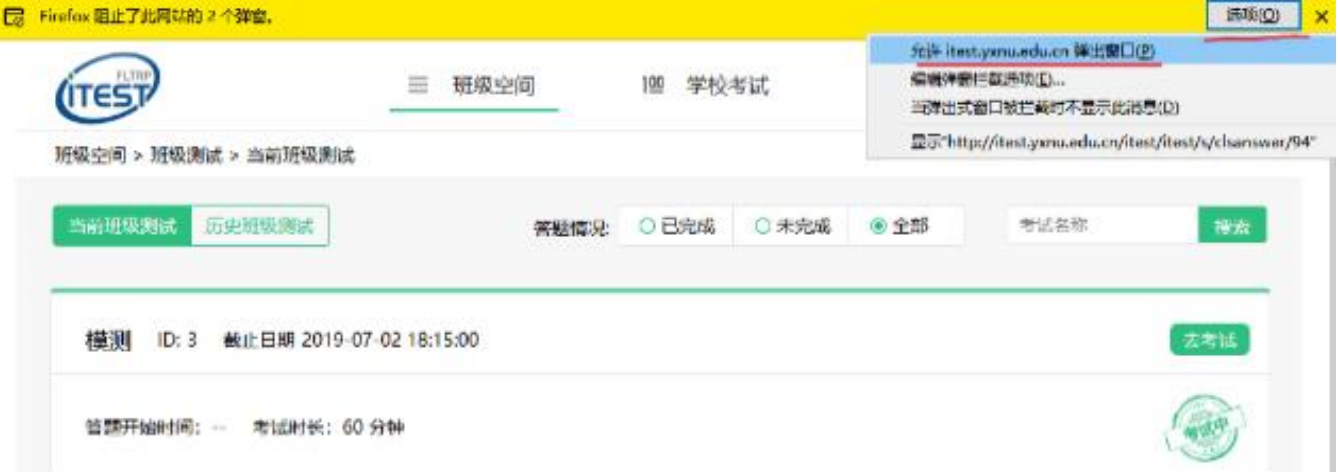

5、此后, 所有的**设备测试**页面点"确定..."跳过即可开始答题。

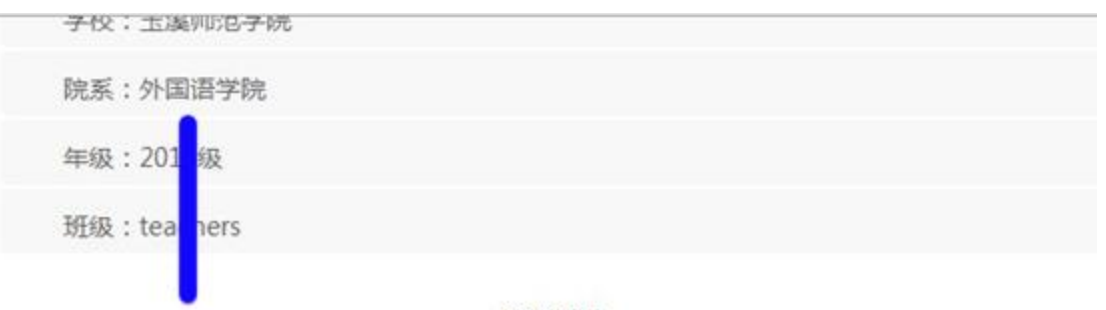

考试说明

- 1. 本考试推荐使用360极速浏览器、Firefox或Chrome浏览器。
- 2. 请仔细核对以上个人信息, 如确定是本人, 请点击"确定"进入下一步; 如不是本 人,请点击"返回重新登录"。
- 3. 进入键盘检测、耳机设备调试页面后,请依照页面说明文字进行设备检测和调试。如 电脑设备有问题,请向监考教师反映,并调换电脑。
- 4. 考试中,整场考试的倒计时在页面右上角显示,请注意分配好答题时间。如考试时间 到还未答完试卷,则试卷会自动提交。
- 5. 考试中,请确认需要提交试卷时才点击右上角的"提交试卷"按钮,否则一旦提交, 将视为提前交卷或结束作答。
- 6. 考试中,如遇电脑死机、自动关机等异常情况,请关闭答题页面重新登录,或调换电 脑重新登录。再次登录后,考试倒计时自动从上次异常情况发生时开始计算,作答会 保存至联网状态下异常情况发生前60秒。

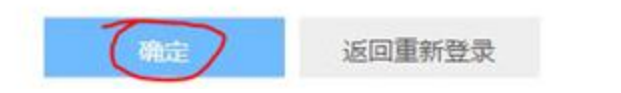

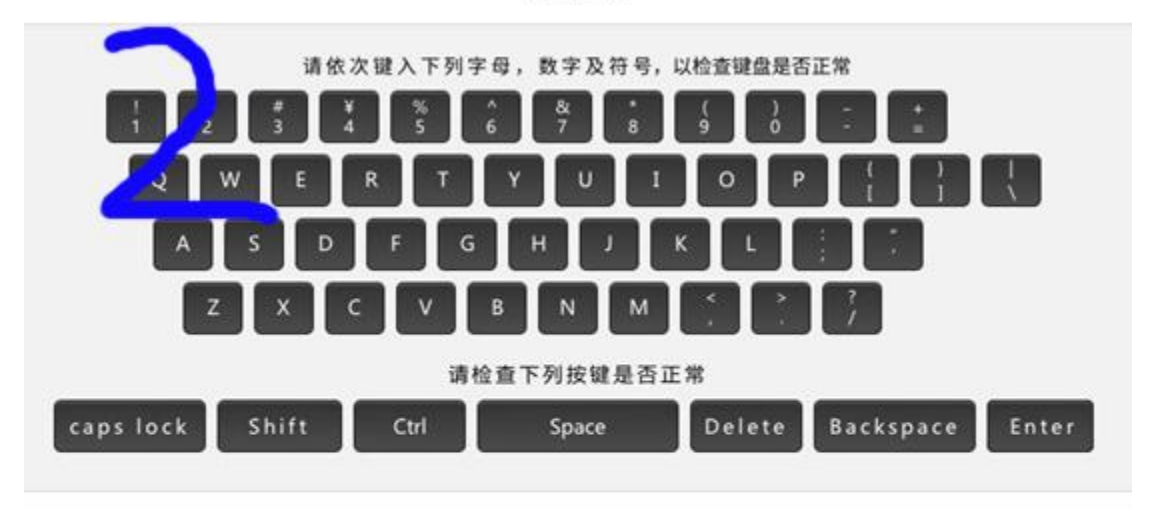

键盘检测

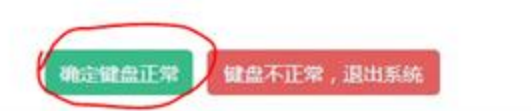

耳机设备检测 请检查耳机接头是否插紧,然后戴上耳机。请点击下面的"播放"按钮收听试 听录音。当 录音播放的过程中,可以对音量进行适当调整。调整完毕后,请 点击"确定耳机正常"按钮。如果设备有故障,请点击"耳机不正常,退出系 统",并调换设备。

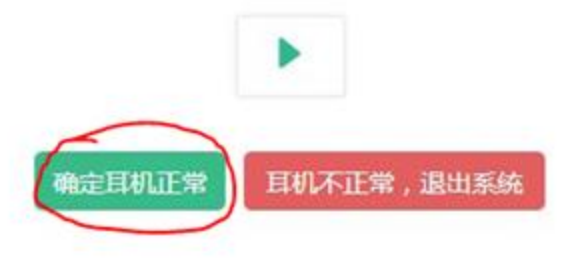

6、考试过程中可以使用"答题卡"功能查缺补漏

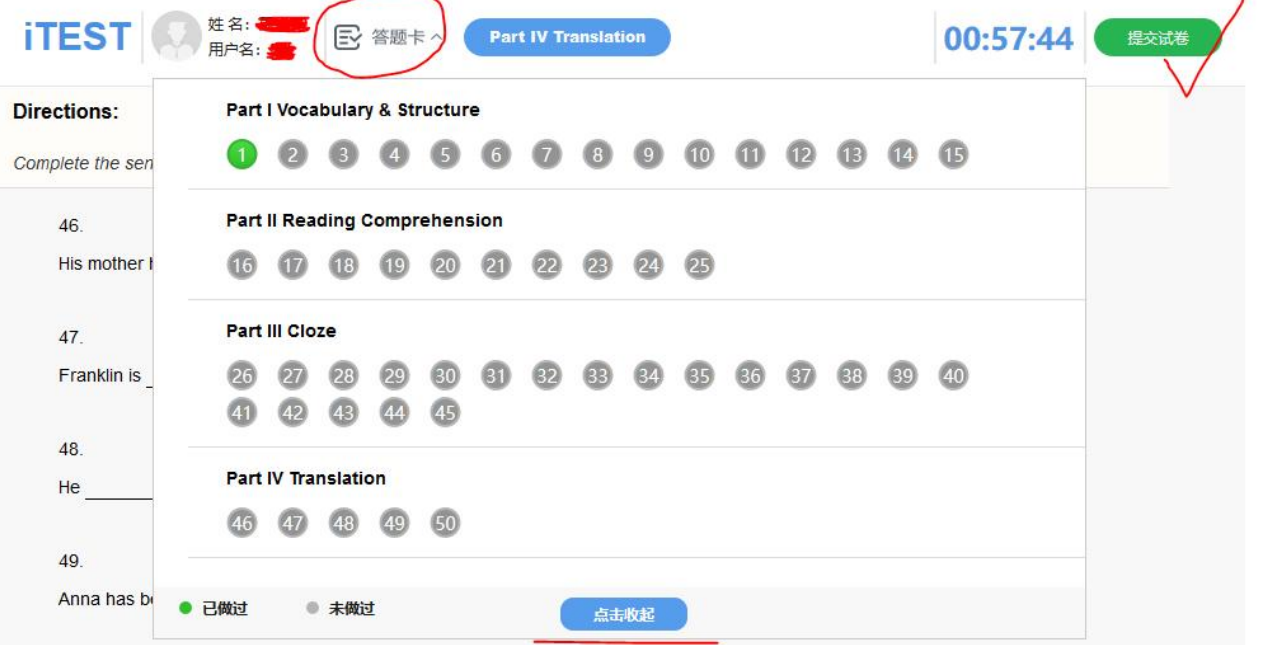

7、最后提醒:

本次大学英语考试为机考笔试,每位同学只有一次考试机会,请认真作答。考试时 间为 1 个小时, 45 分钟后才允许交卷!

考试过程中如遇到死机等电脑故障,请举手找监考老师处理。

" 提交试卷"后请记得点下" 退出登录" Good luck!

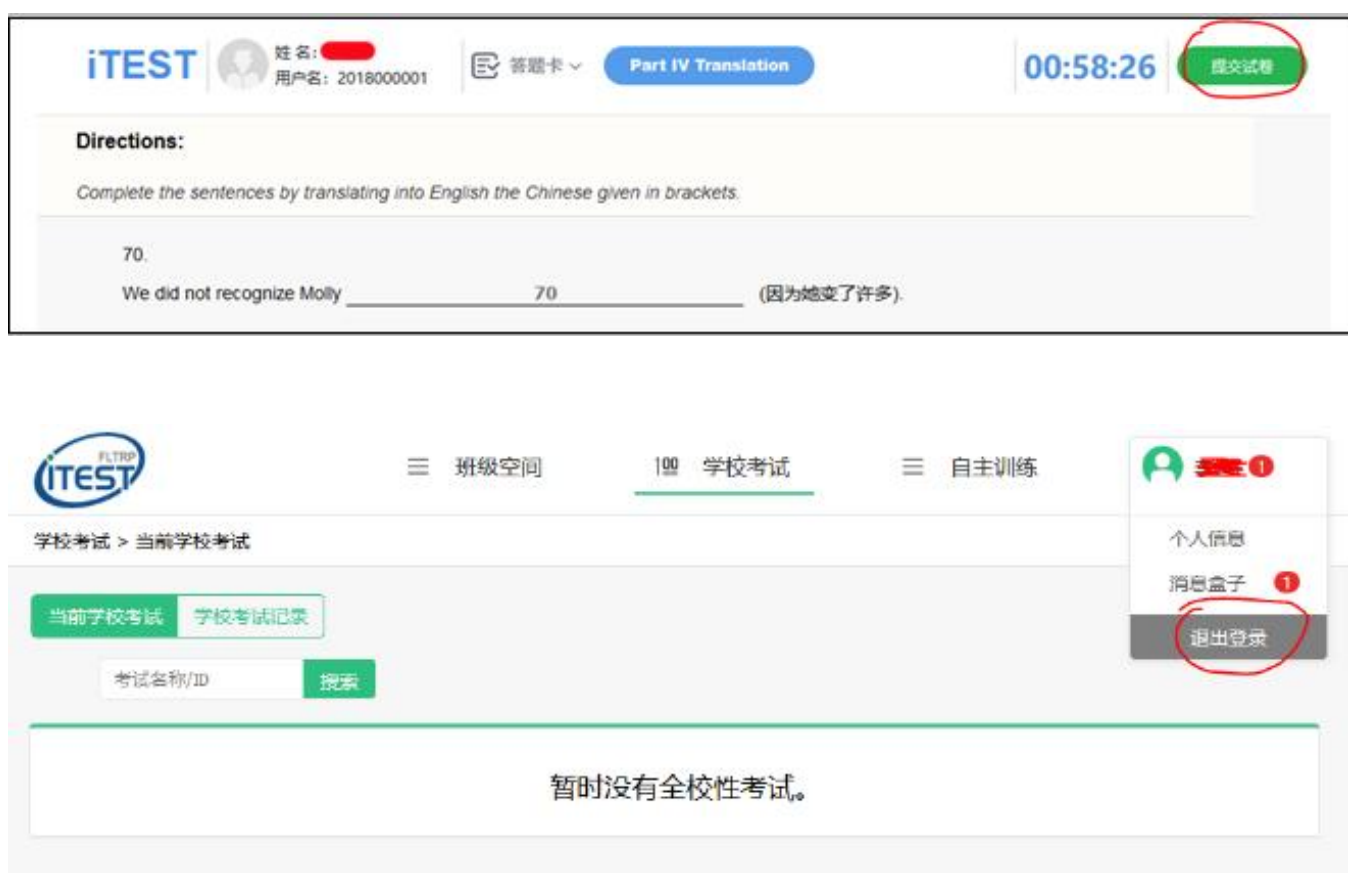